# Outlook – Signature e-mail

## Situation :

Je dois avoir une signature mail.

### Problème :

Je ne sais pas comment en créer une.

#### Solution :

1. Cliquer sur « Nouveau message ».

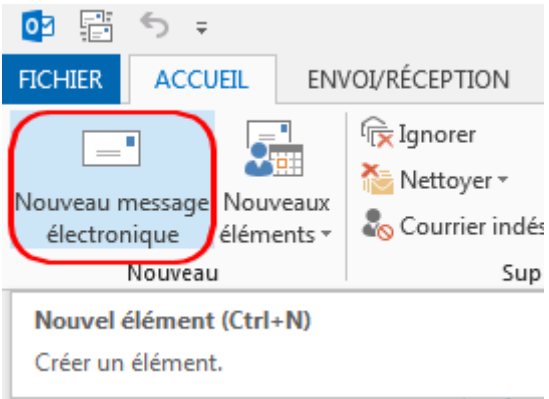

2. Puis sur « Une signature », et ensuite « Signatures ».

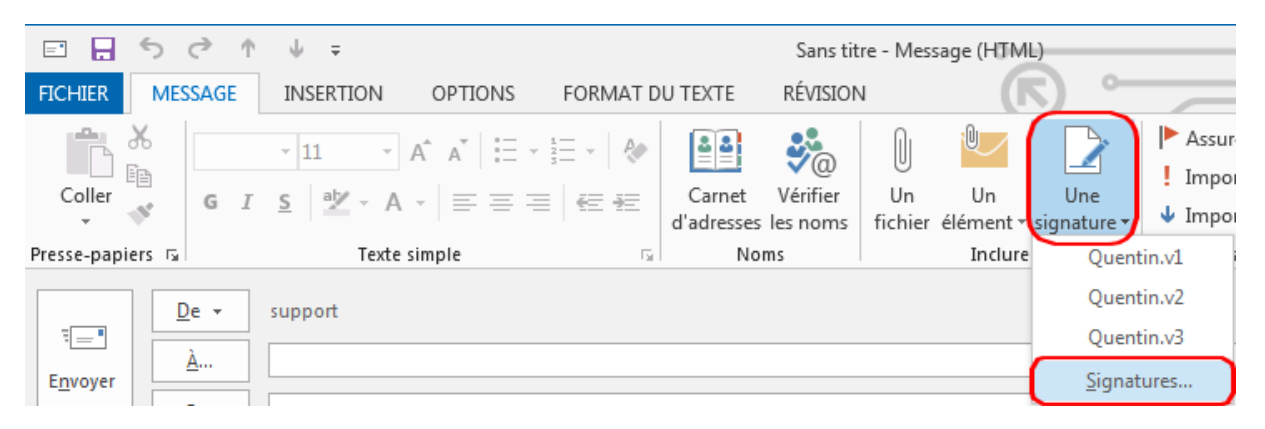

## SOGEC INFORMATIQUE - DOCUMENTATION

- 3. Créer sa signature en 6 étapes :
	- a. Cliquer sur « Nouveau » (voir illustration).
	- b. Saisir le nom de votre signature (par exemple : sogec).
	- c. Copier la signature-typequi se trouve ci-dessous, et la coller dans l'encadré de saisie (voir illustration).

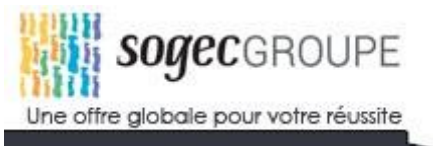

Prénom NOM Poste (ex : Collaborateur comptable), SOGEC MAINE 02 43 40 76 00 167 Quai Ledru Rollin – 72000 Le Mans [www.sogecgroupe.com](http://www.sogecgroupe.com/) Découvrez-nous en cliquant *ici* 

- d. Adapter les intitulés à votre identité, poste et site géographique, etc…
- e. Cliquer sur « Enregistrer » (voir illustration).
- f. Vérifier que le nom de votre signature est présente dans les champs « Nouveaux messages » et « réponses/transferts » puis cliquer sur OK (voir illustration).

P.S. : La signature sera prise en compte lors de votre prochain envoie de message.

Illustration de cette procédure ci-dessous :

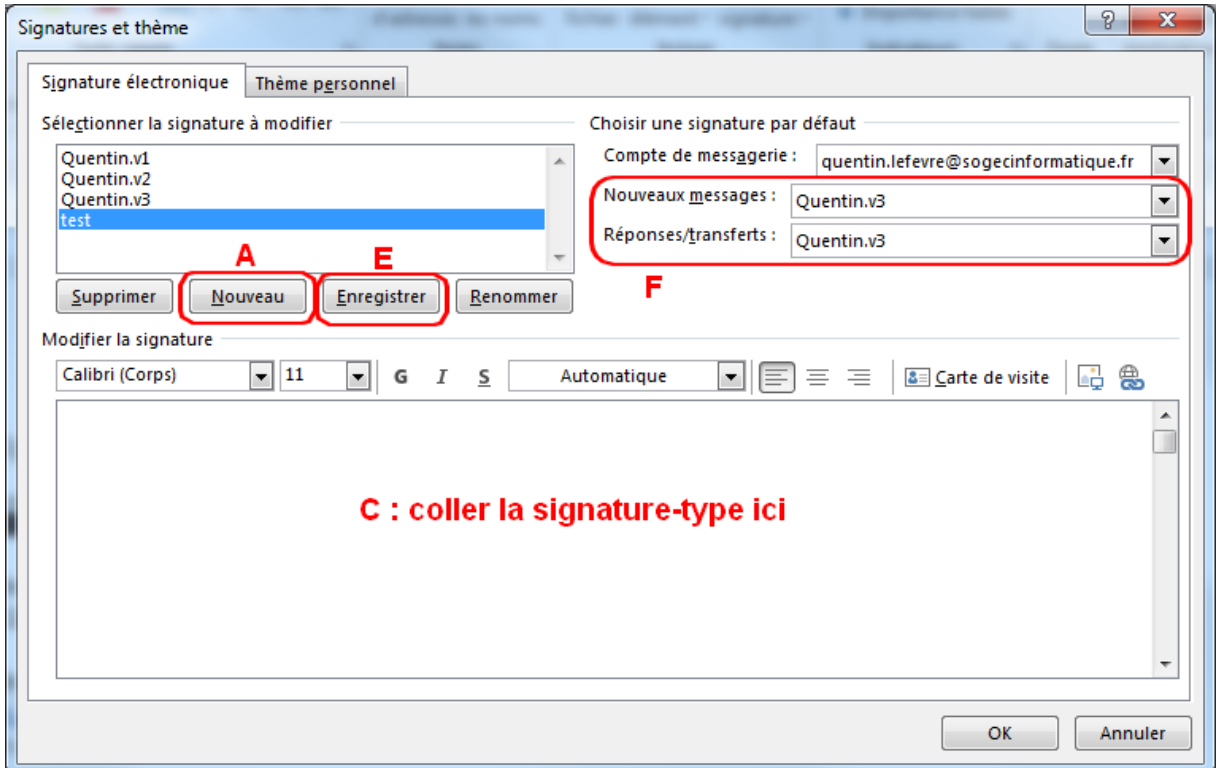